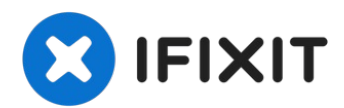

# **Come trovare e leggere i LED di diagnostica**

Questa guida ti mostrerà come trovare e leggere...

Scritto Da: Aiden

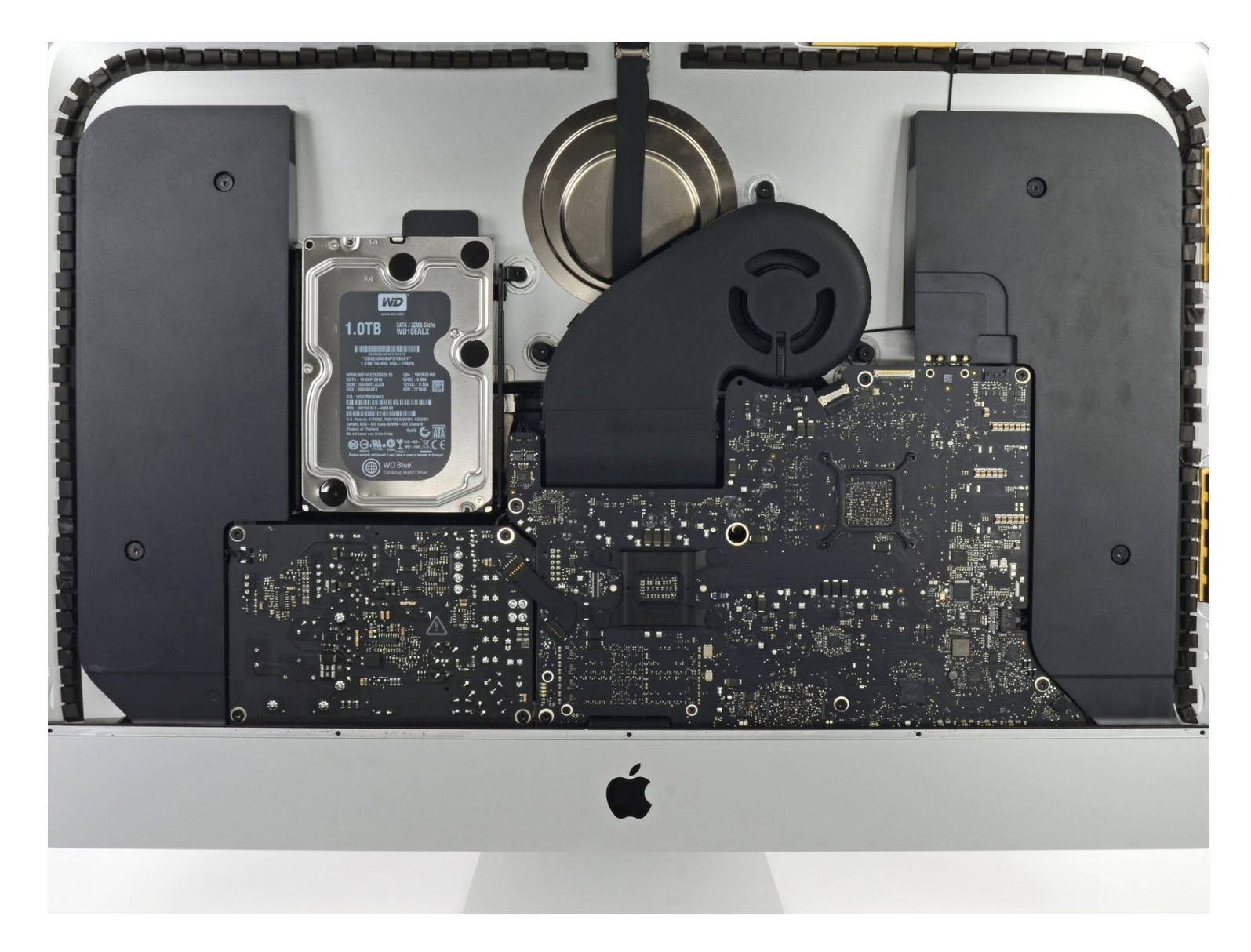

# **INTRODUZIONE**

Questa guida ti mostrerà come trovare e leggere i LED di diagnostica in modo da poter diagnosticare il tuo Mac.

# **STRUMENTI:**

[Plastic](https://www.ifixit.com/products/plastic-cards) Cards (1) iMac Intel 27" [\(2012-2019\)](https://www.ifixit.com/products/imac-intel-27-2012-2019-adhesive-strips) Adhesive Strips (1) *includes iMac Opening Tool*

### **Passo 1 — Schermo**

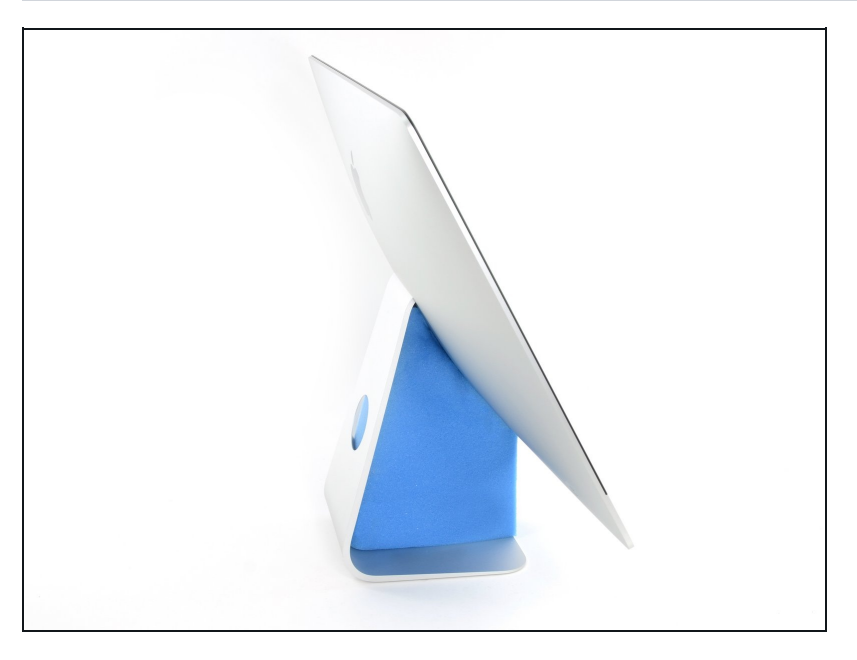

- Con il perno libero di  $\bullet$ muoversi, l'iMac sarà sbilanciato e sarà difficile lavorarci sopra. Le riparazioni possono essere fatte con l'iMac a faccia in giù, ma sono più veloci e facili con un cuneo di supporto per iMac.
- Se stai usando il Cuneo iFixit di cartone di supporto [dell'iMac.](https://www.ifixit.com/products/imac-intel-27-cardboard-service-wedge) segui queste [informazioni](https://it.ifixit.com/Guida/Come+montare+il+Cuneo+di+cartone+di+supporto+dell%27iMac/136068) per montarlo.

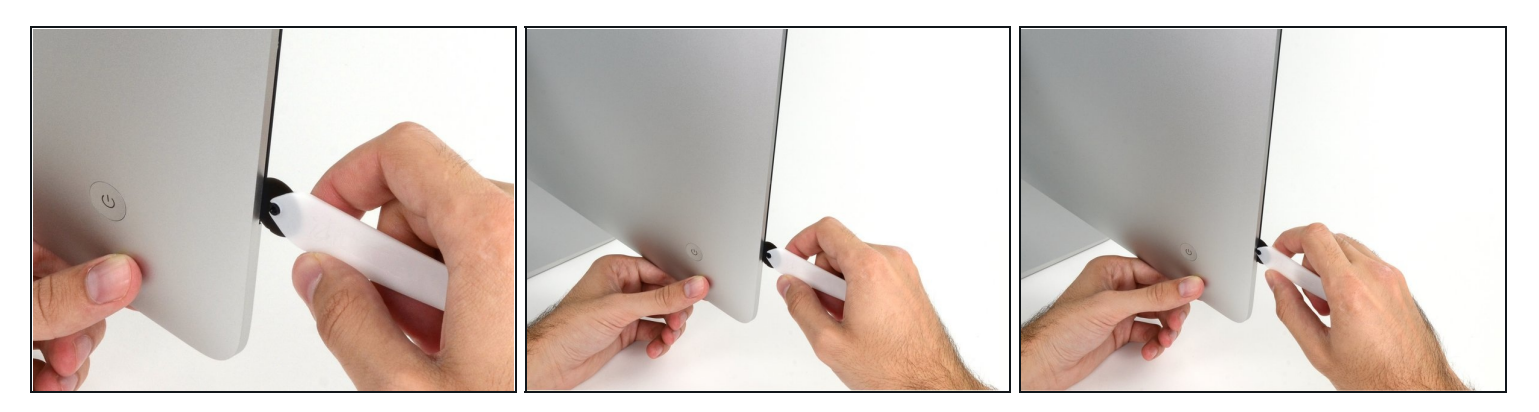

Iniziando dalla sinistra del display, vicino al tasto di accensione, inserisci iMac Opening Tool nello spazio tra il vetro e la scocca posteriore.

Il perno dell'iMac Opening Tool eviterà che la rotella entri troppo all'interno. Se userai un attrezzo diverso, ineriscilo non più di 9,5mm nel display. Potresti rovinare i cavi dell'antenna e causare gravi danni.

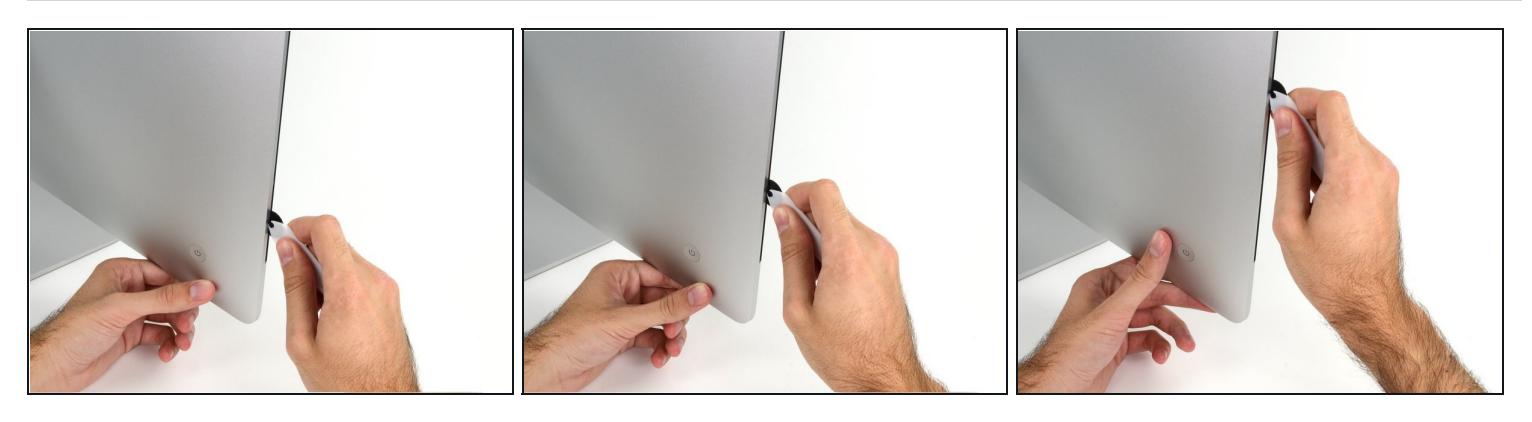

- Usa l'attrezzo come una rotella tagliapizza fallo girare nella fessura per taglierà la parte centrale dell'adesivo in schiuma.
- $\textcircled{1}$  Assicurati di spingere l'impugnatura dietro la rotella. Se tirassi, la rotella potrebbe uscire dal manico.
- Fai scorrere l'attrezzo lungo la parte sinistra del display.

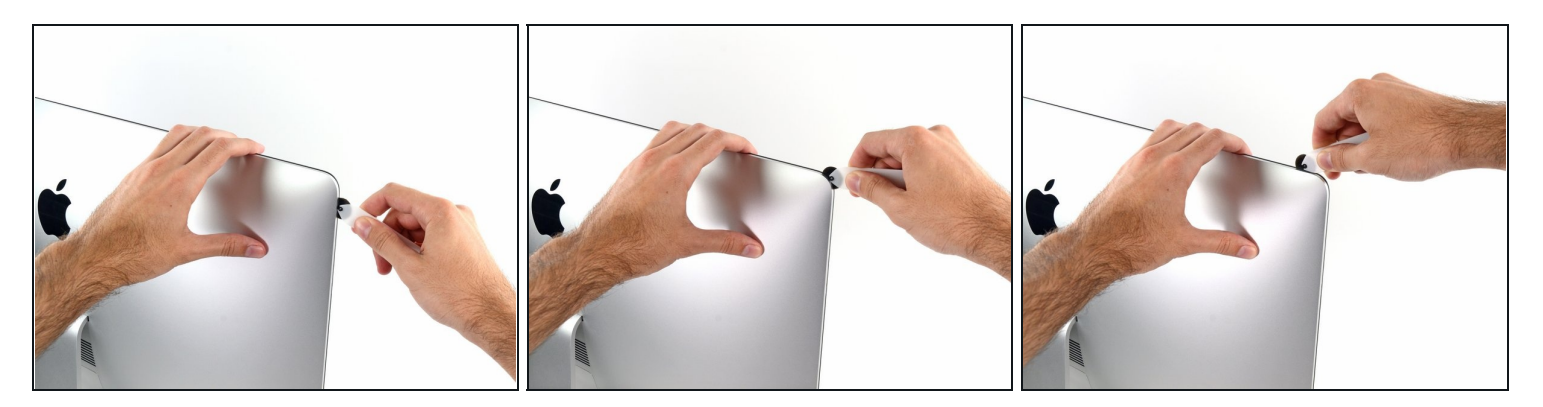

Continua a far scorrere la rotella lungo l'angolo superiore sinistro.  $\bullet$ 

# **Passo 5**

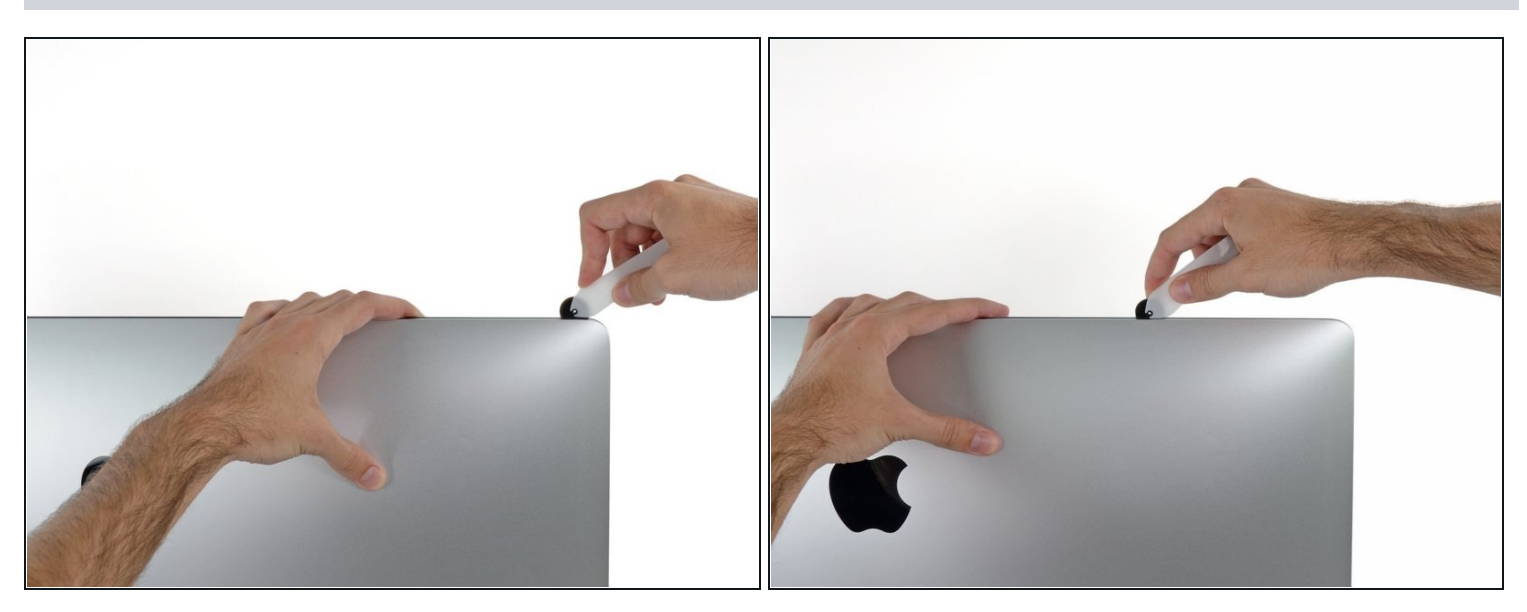

Taglia l'adesivo lungo la parte superiore sinistra del display. $\bullet$ 

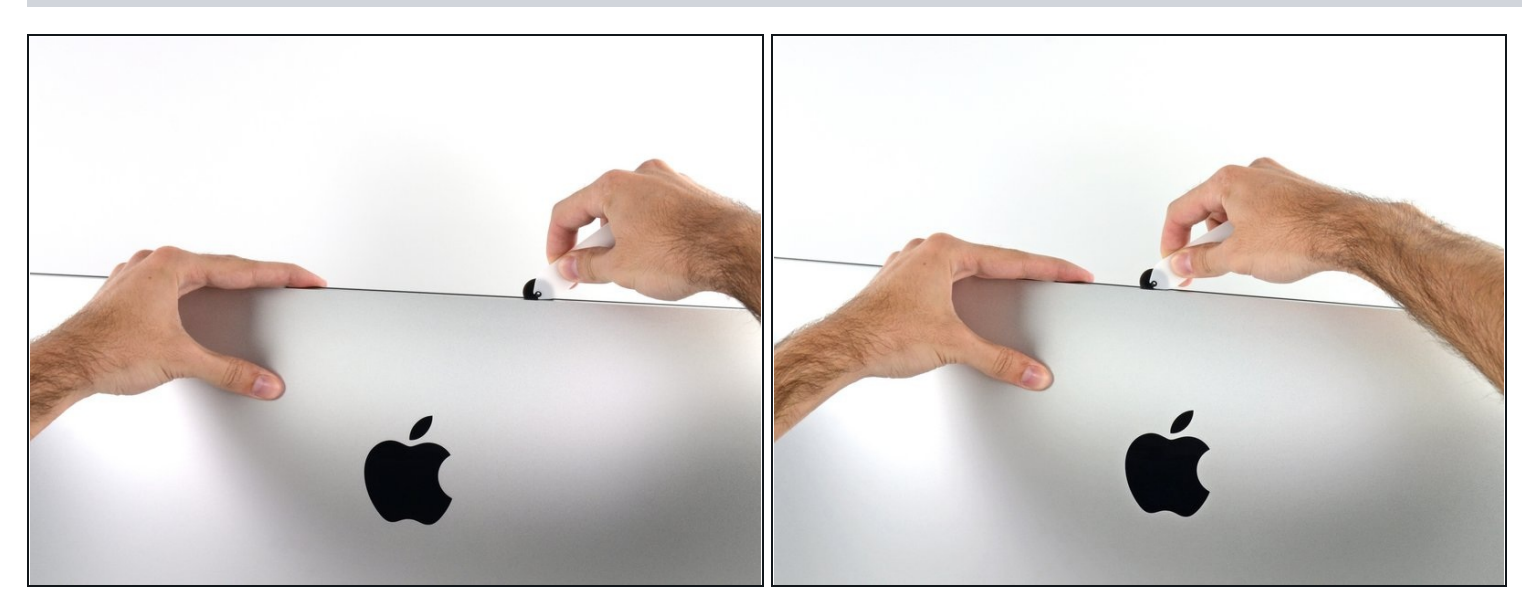

- Continua lungo la parte superiore del display.  $\bullet$
- $\widehat{\mathbb{C}}$  Puoi far scorrere la rotella avanti e indietro per assicurarti di separare il più possibile l'adesivo.

# **Passo 7**

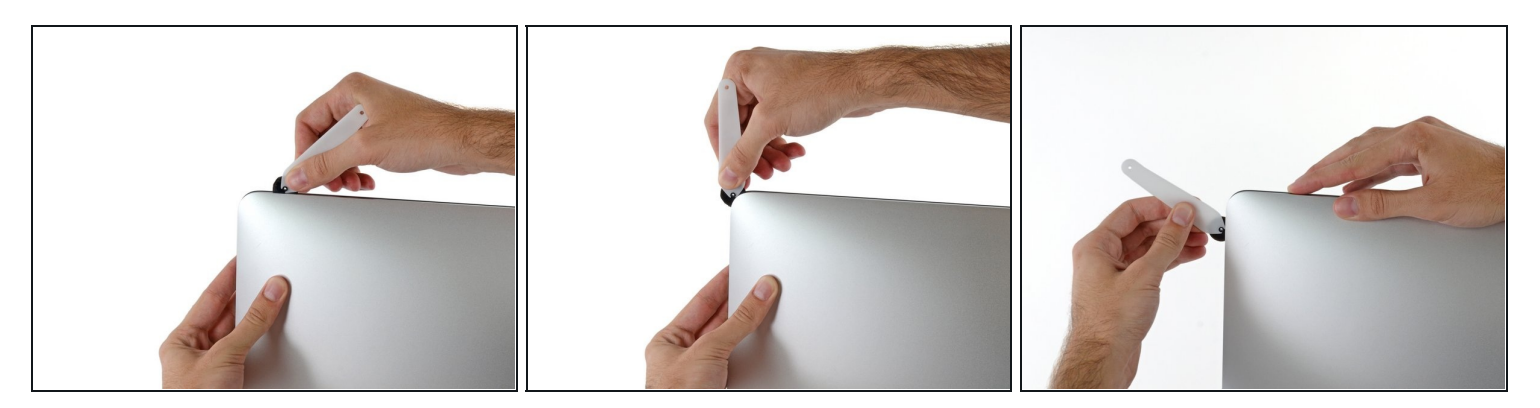

Spingi l'attrezzo intorno all'angolo superiore destro del display.

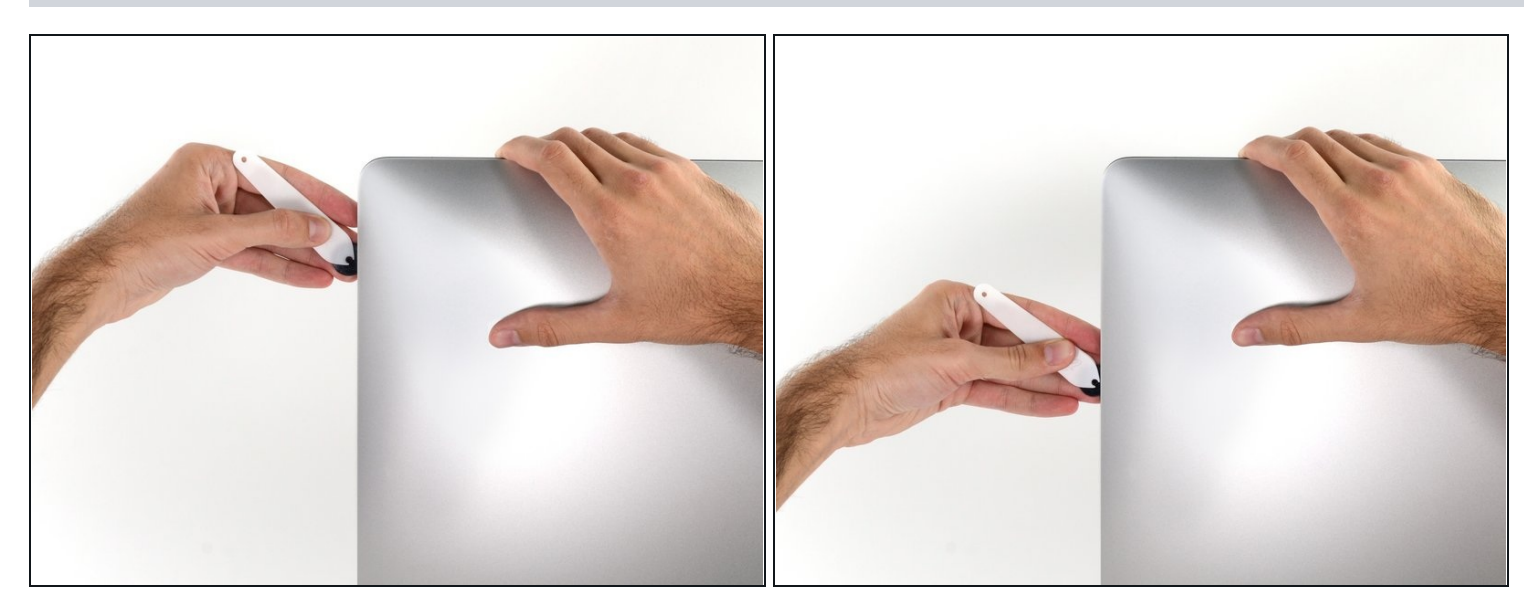

Fai scorrere la rotella lungo il lato destro del display.  $\bullet$ 

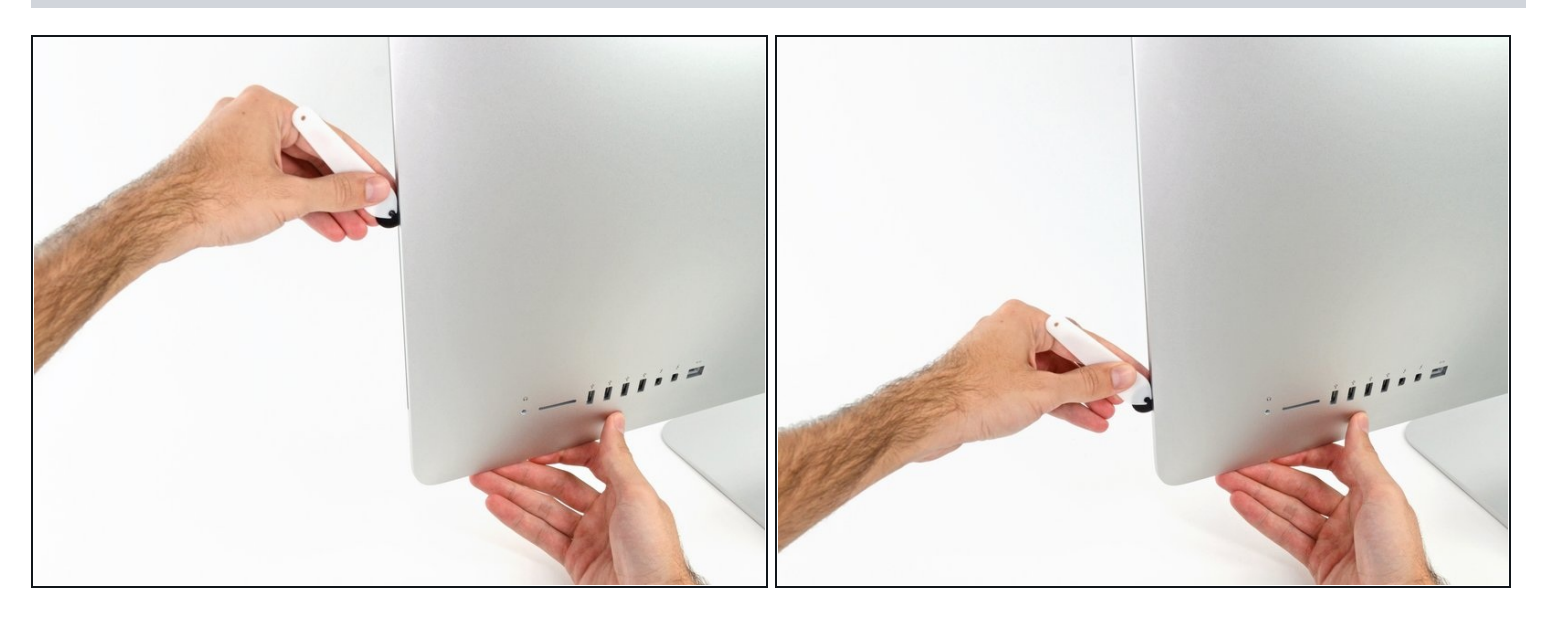

- Finisci di spingere lo strumento di apertura fino alla parte bassa del lato destro del display.
- $\textcircled{1}$  A questo punto potresti far scorrere l'attrezzo avanti e indietro per assicurarti di separare il più possibile l'adesivo.

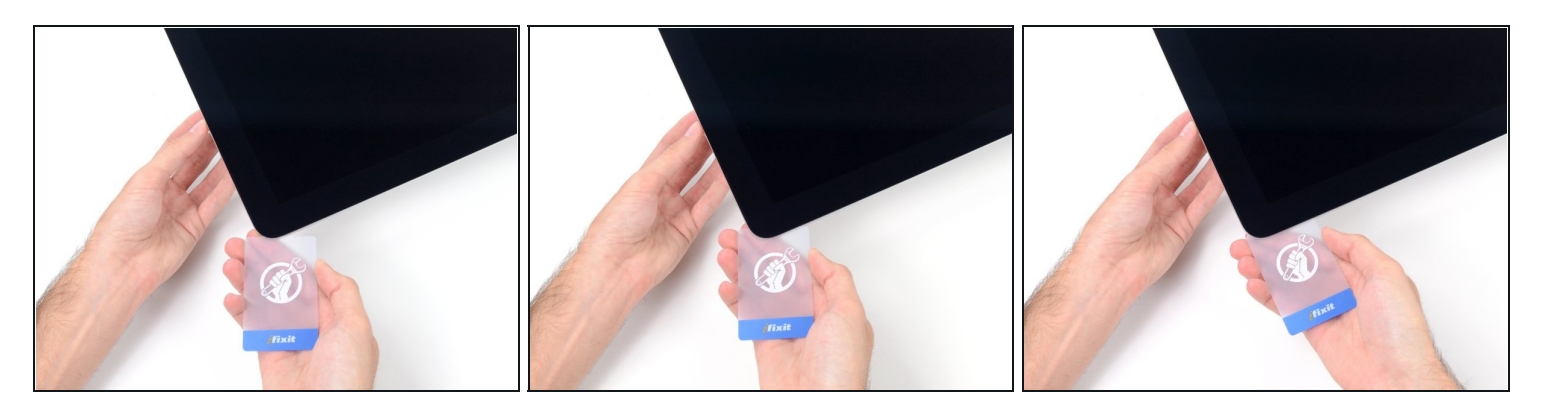

- $\overline{\textcircled{\iota}}$  Quando lo strumento di apertura avrà fatto la maggior parte del lavoro, il display sarà ancora leggermente attaccato al case. Servirà una scheda di plastica per staccare l'adesivo rimanente.
- Posiziona l'iMac a faccia in su sopra un tavolo.  $\bullet$
- Partendo dall'angolo superiore destro, inserisci una scheda di [plastica](https://www.ifixit.com/products/plastic-cards) tra il display e il  $\bullet$ telaio.

Fai attenzione a non inserire la scheda più di 9,5 mm per non danneggiare i componenti interni.

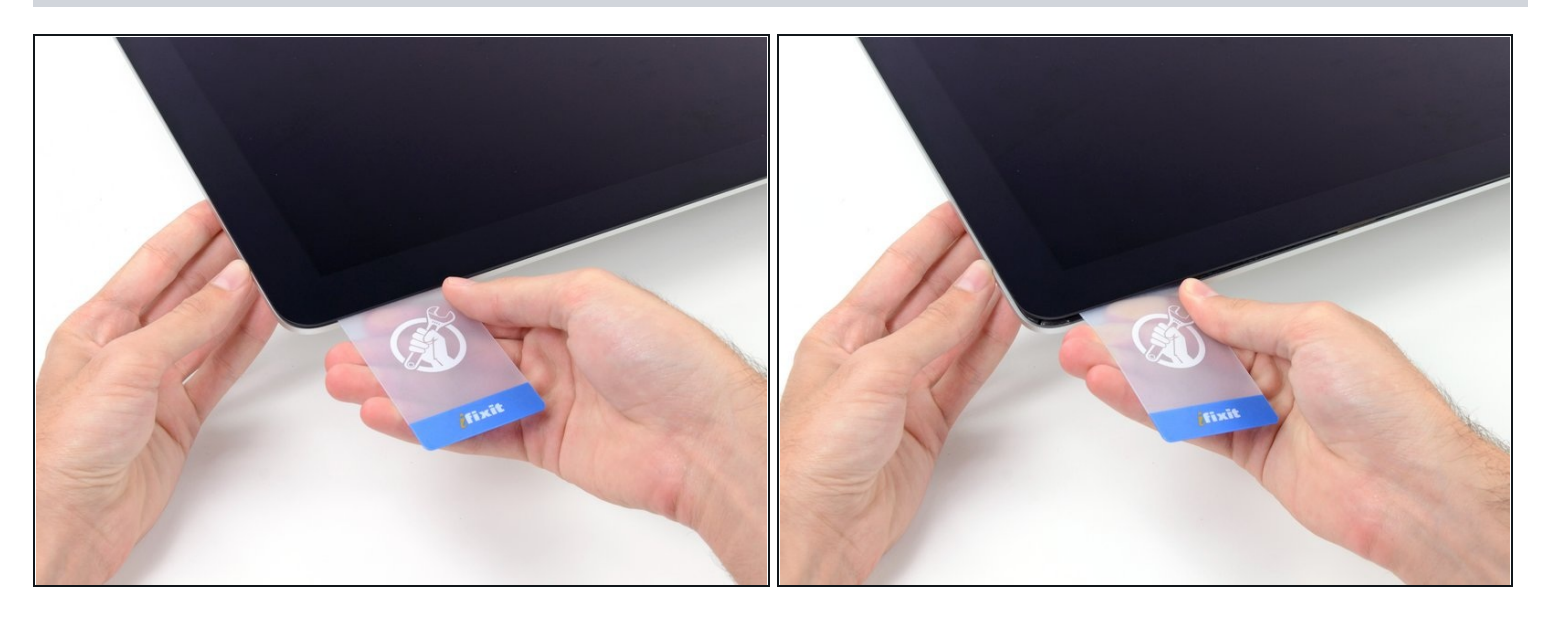

- Torci delicatamente la scheda di plastica per allargare la fessura tra il display e la scocca e taglia l'adesivo rimanente vicino agli angoli.
- Usare troppa forza potrebbe rompere il vetro. Lavora con attenzione e non provare ad allargare la fessura oltre 6 mm circa.

### **Passo 12**

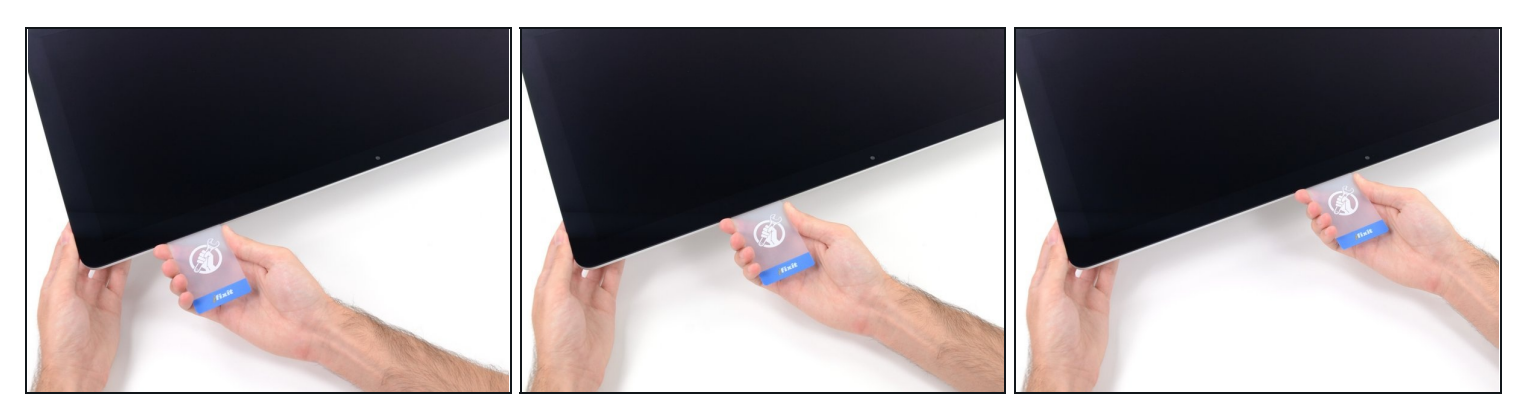

 $\bigtriangleup$  In questo passo, assicurati di interrompere il taglio prima della fotocamera iSight o potresti danneggiarla.

Fai scorrere la scheda verso il centro del display per tagliare l'adesivo rimanente.

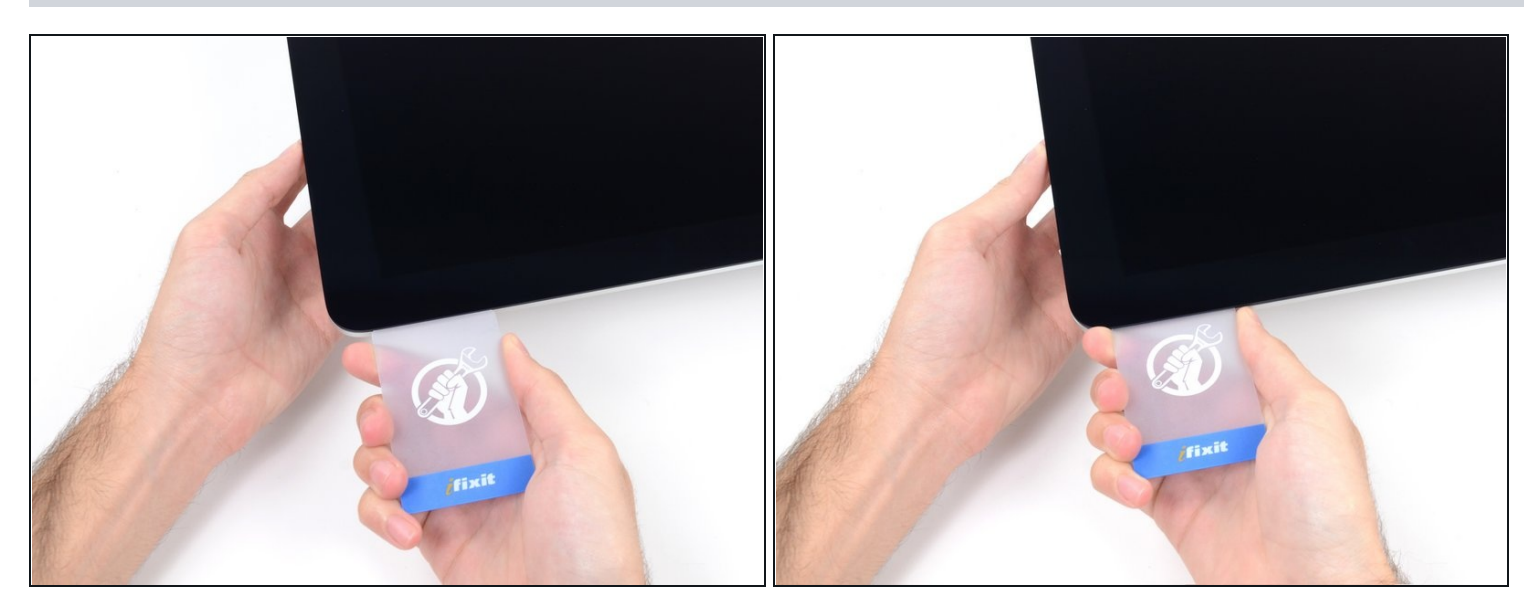

Inserisci di nuovo la scheda nell'angolo e lasciala lì per evitare che l'adesivo si  $\bullet$ riattacchi.

# **Passo 14**

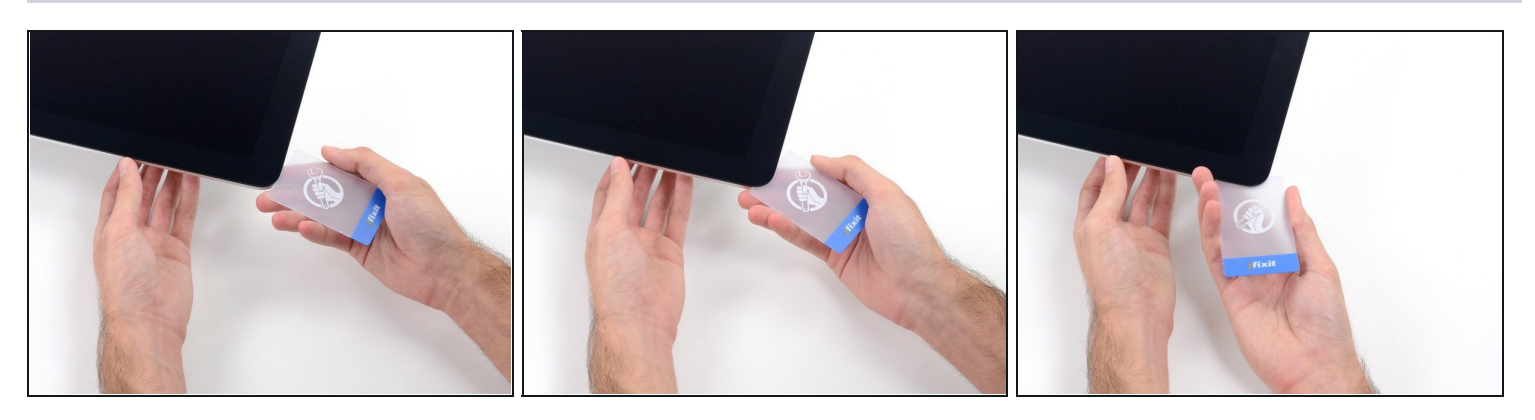

Inserisci una seconda scheda nella fessura tra lo schermo e la scocca nell'angolo superiore sinistro.

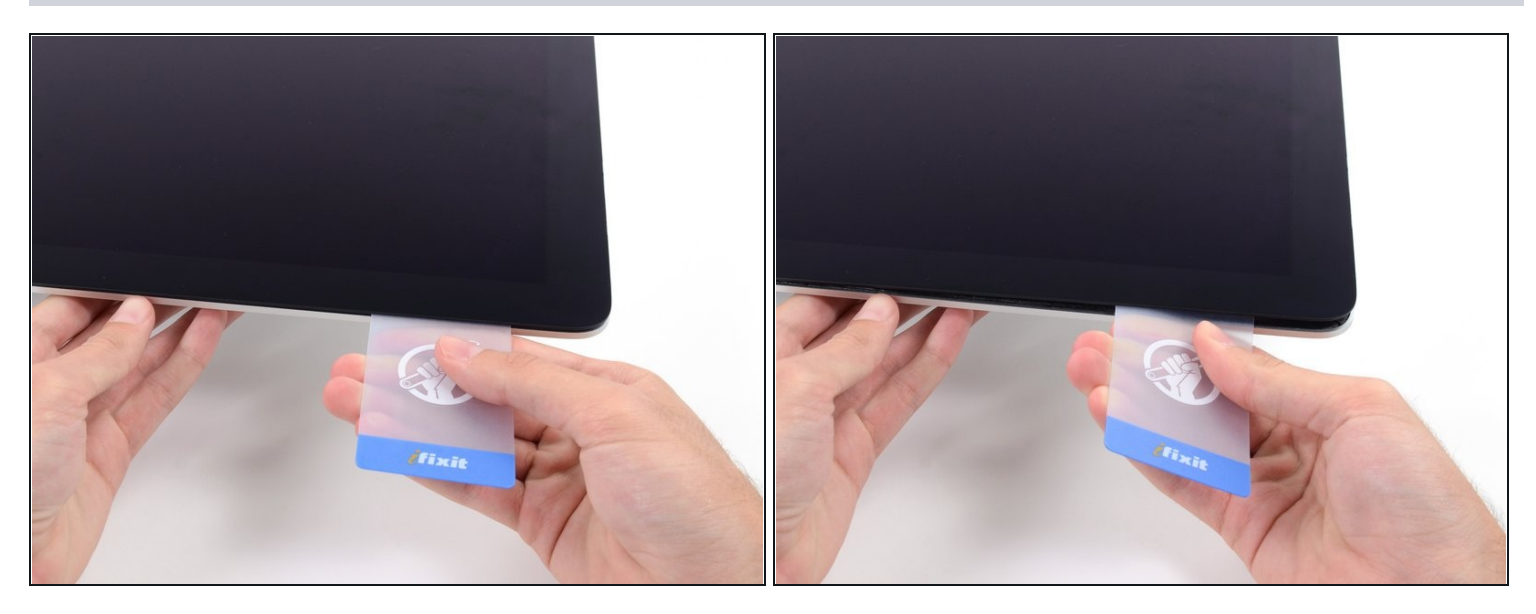

Torci delicatamente la scheda, allargando lievemente la fessura tra lo schermo e la  $\bullet$ scocca.

Come per l'altro lato, procedi lentamente per dar tempo all'adesivo di staccarsi e fai attenzione a non sollecitare troppo il vetro.

### **Passo 16**

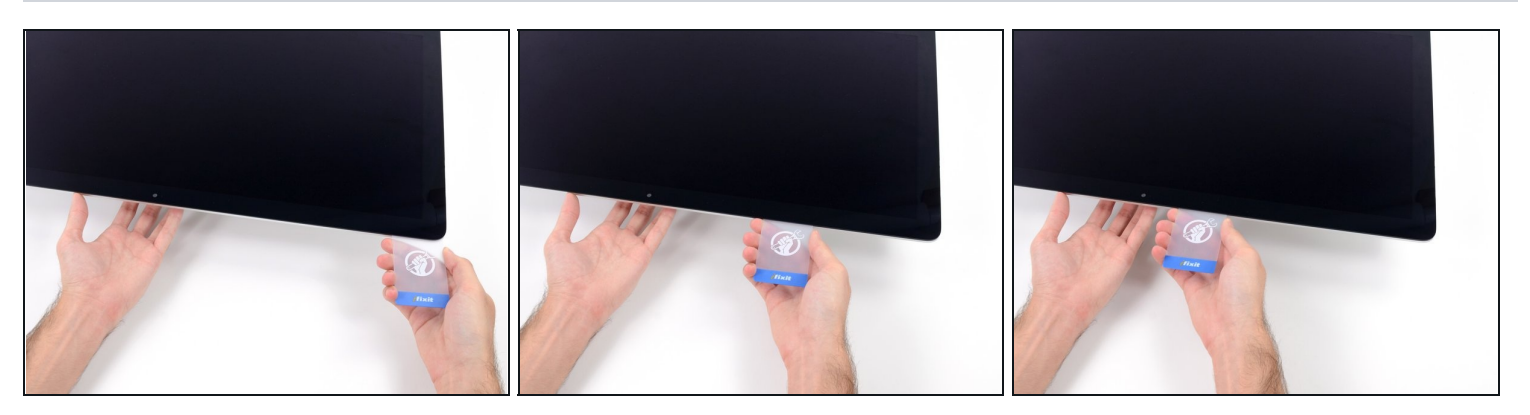

Fai scorrere la scheda di plastica verso il centro, fermati anche questa volta prima della  $\bullet$ fotocamera iSight.

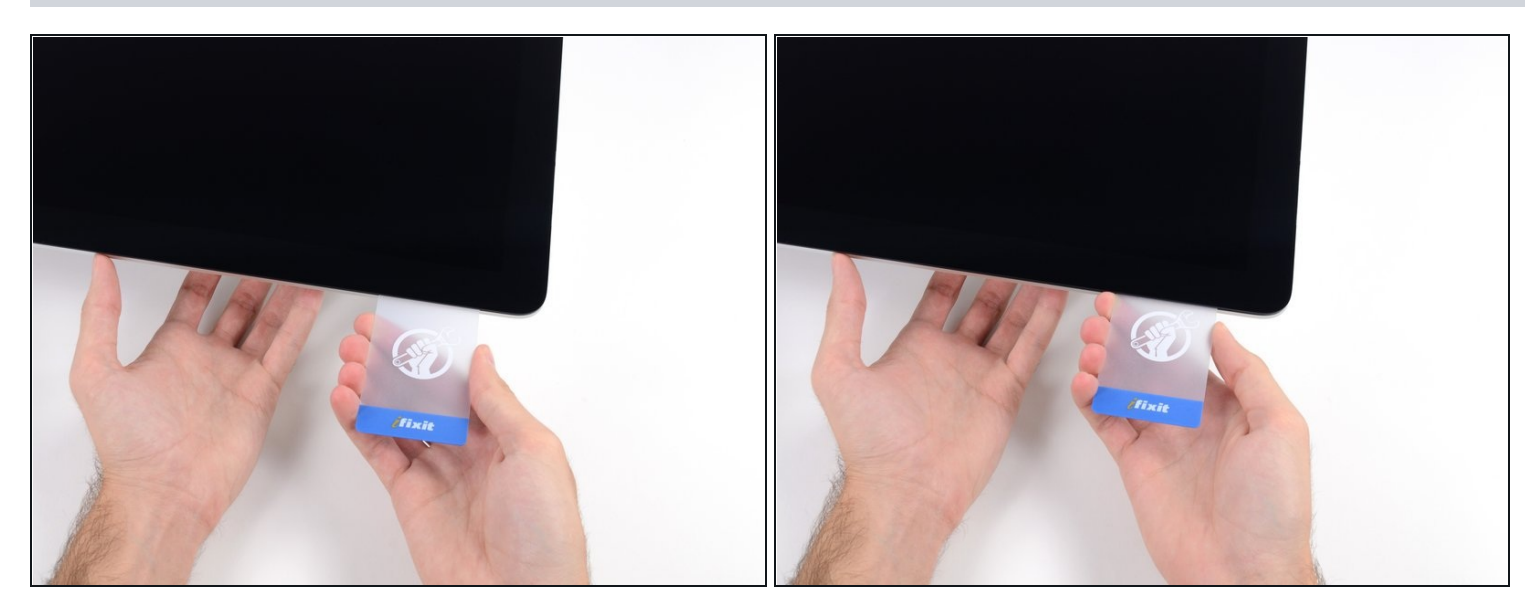

Inserisci di nuovo la scheda nell'angolo superiore sinistro.

#### **Passo 18**

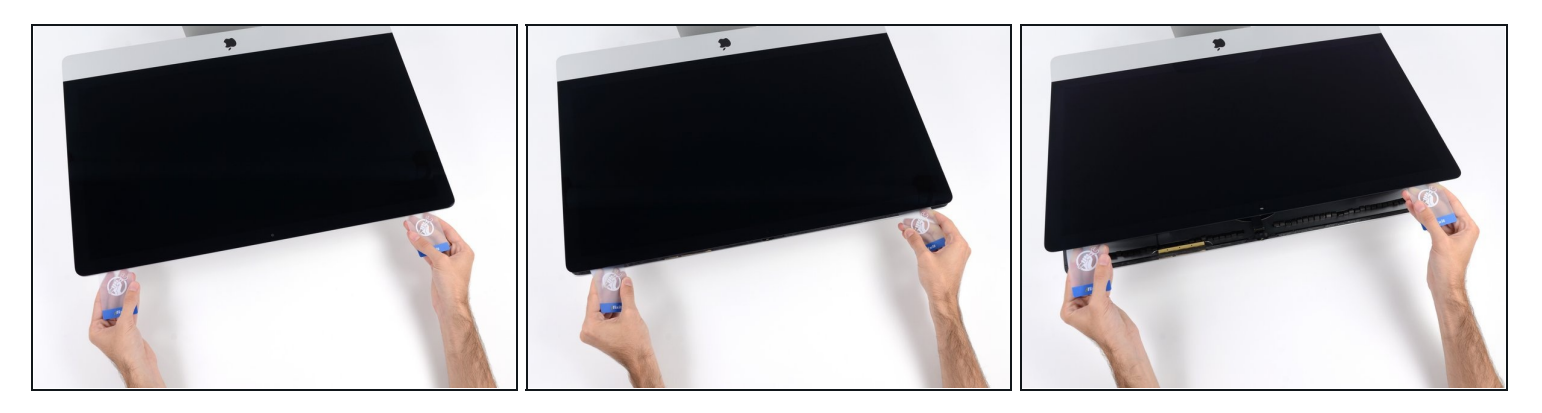

Solleva il display solo di pochi centimetri - è ancora collegato all'iMac dai cavi dati e alimentazione.

- Con le schede inserite come mostrato vicino agli angoli, torci delicatamente le schede stesse per allargare la fessura tra display e scocca.
- Se c'è ancora qualche punto che sembra incollato e non vuole separarsi, smetti di torcere le schede e usane una per tagliare l'adesivo in quel punto.
- Comincia a sollevare dalla scocca la parte superiore dello schermo. $\bullet$

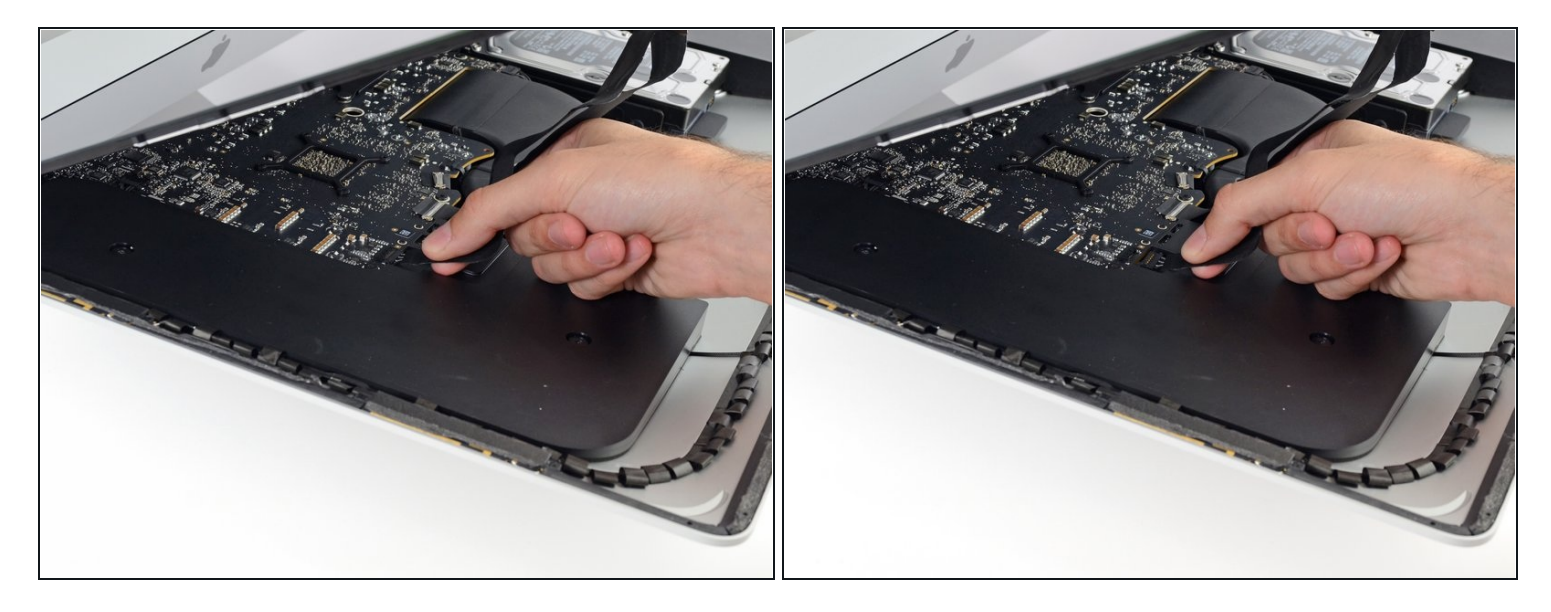

- Mentre tieni lo schermo con una mano, usa l'altra per scollegare il cavo di alimentazione del display.
- $\odot$  Solleva il display quanto basta per raggiungere i contatti ma non troppo per evitare di sollecitare i cavi e i connettori (circa 20 cm).

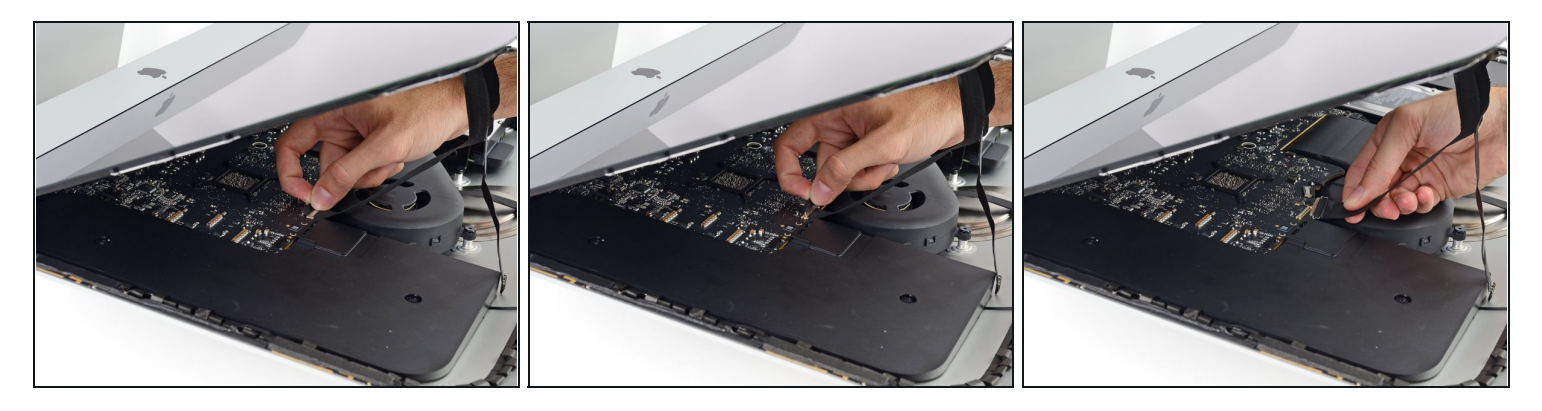

- Solleva la piastra metallica che assicura il cavo dati del display.
- Scollega il cavo dati dello schermo.  $\bullet$
- Questa è una connessione delicata che può rompersi facilmente. Assicurati di estrarre il connettore del cavo dati del display direttamente dal suo zoccolo, tirandolo verso parte superiore dell'iMac.

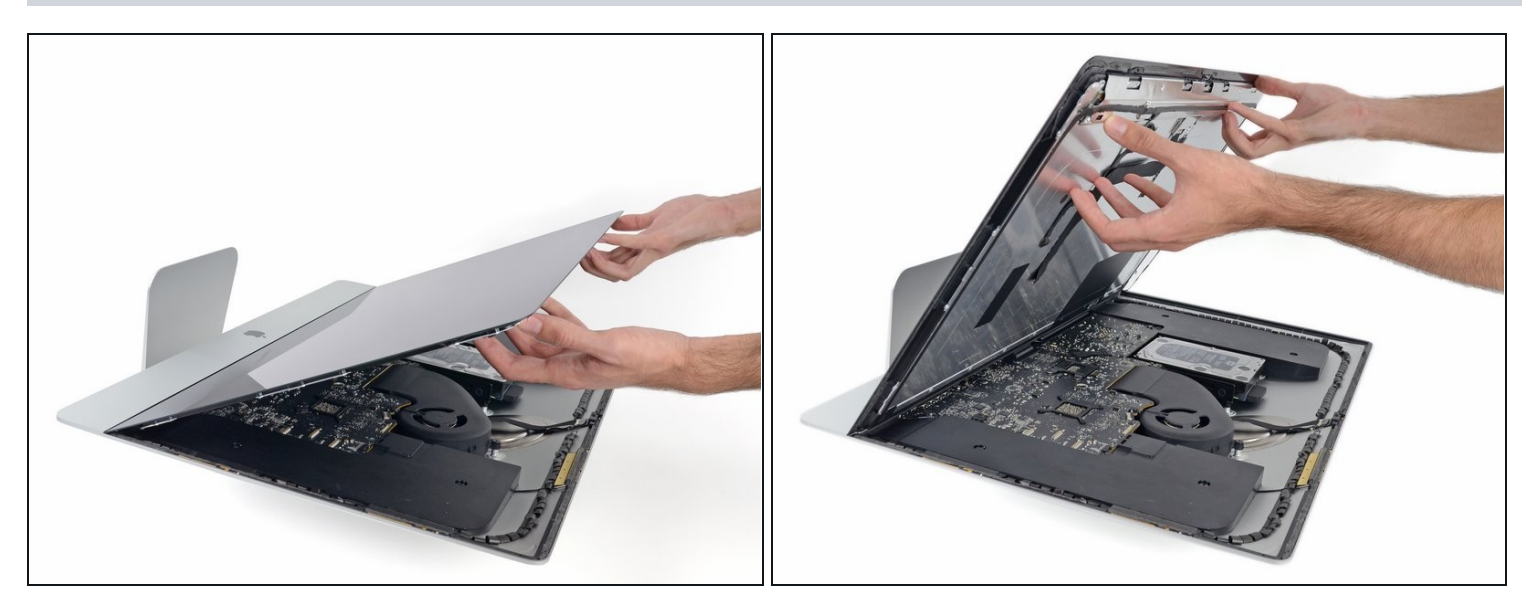

- Solleva il display in posizione quasi verticale.
- $\textcircled{1}$  A questo punto ci sarà sempre una striscia di adesivo nella parte inferiore del display che lo terrà incollato alla scocca come una cerniera. Puoi allentare questo adesivo muovendo il display su e giù per alcune volte.
- Rimuovi più adesivo possibile afferrandolo agli angoli e tirandolo o arrotolandolo in direzione del centro.

### **Passo 22**

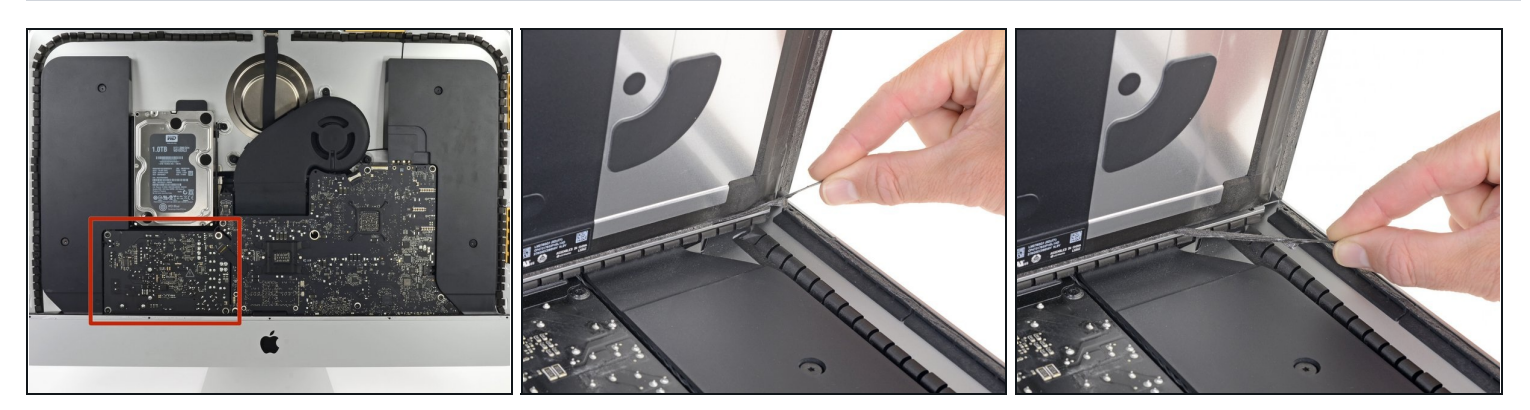

Attenzione a non toccare i contatti dei condensatori o qualunque punto di saldatura esposto sul retro dell'alimentatore (riquadro rosso).

Se necessario, puoi usare una scheda di plastica per tagliare l'adesivo rimanente.

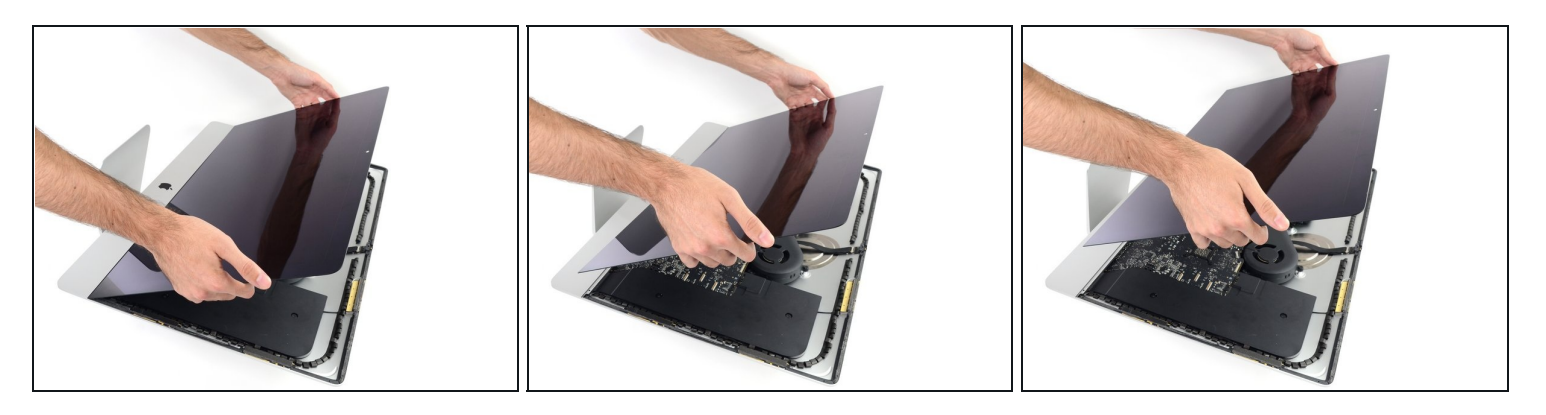

- $\bigtriangleup$  Fai attenzione a maneggiare il display è grande, pesante e fatto di vetro. Il display ha i bordi fragili. Evita di sollevarlo dagli angoli.
- Solleva il display dalla scocca e rimuovilo dall'iMac. Appoggia il display faccia in giù su una superficie piana e morbida.
- Potrebbe essere necessario sollevare lentamente lo schermo da una parte per staccare  $\bullet$ l'adesivo rimanente.
- Dopo che l'adesivo è stato tagliato, non può essere riutilizzato per riattaccare il display. segui [questa](https://it.ifixit.com/Guida/iMac+Intel+21.5-Inch+Retina+4K+Display+(2017)+Adhesive+Strips+Replacement/96196) guida quando la tua riparazione sarà completa per sostituire le strisce adesive e assicurare il display alla scocca.

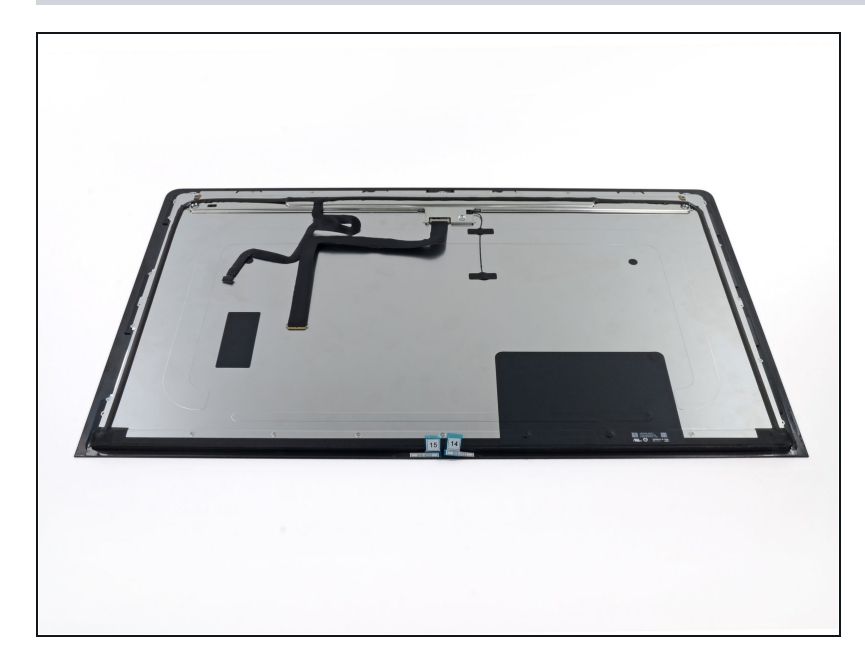

- Se stai sostituendo il pannello display, dovrai trasferire i componenti aggiuntivi dal vecchio al nuovo pannello. Confronta il retro del vechi o display con il ricambio. Controlla tutti i cavi, sensori e i cuscinetti ammortizzatori che mancano al nuovo display.
	- Se c'è un cavo sotto un nastro adesivo, tira via sempre il nastro adesivo prima di tutto.
	- Se il cavo è incollato al telaio, usa un iOpener riscaldato o un asciugacapelli per ammorbidire la colla. Dopo potrai inserire un plettro sotto il cavo per liberarlo. Non tirare mai direttamente connettori delicati.
	- Fai scorrere un plettro sotto i cuscinetti ammortizzatori per separarli dal display e tirali via delicatamente. Potresti aver bisogno di nastro biadesivo per riattaccarli sul nuovo display.

### **Passo 25 — Come trovare e leggere i LED di diagnostica**

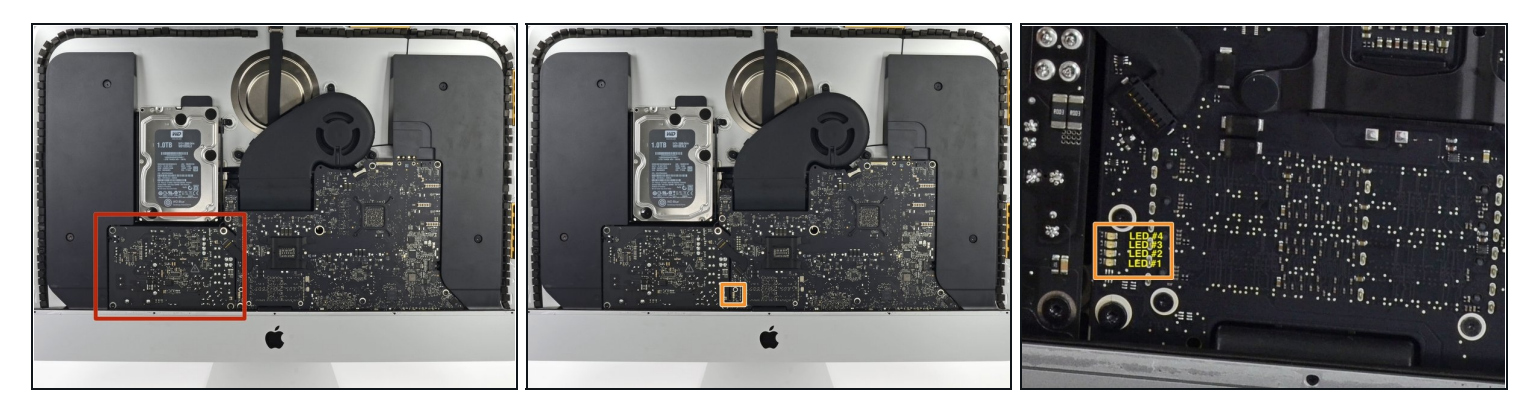

- Non toccare l'alimentatore. Stai molto attento a non toccare le gambe dei condensatori o qualsiasi altra saldatura esposta sul retro dell'alimentatore (cerchiato in rosso).
- I LED di diagnostica sono cerchiati in arancione:
- $\odot$  LED 1: Indica che la scheda madre ha rilevato la tensione di mantenimento dall'alimentatore. Questo LED resterà acceso finché l'iMac è collegato alla corrente. Resterà acceso anche se l'iMac è spento o in ibernazione. Si spegnerà solo stacchi la corrente o se l'alimentatore è difettoso.
- $\circled{1}$  LED 2: Indica che la scheda madre ha rilevato la tensione corretta dall'alimentatore quando il computer è acceso. Questo LED resterà acceso quando lo è anche il computer e l'alimentatore funziona correttamente.
- $\ddot{\psi}$  LED 3: Indica che il computer e la scheda grafica stanno comunicando. Questo LED resterà acceso se il computer comunicherà correttamente con la scheda grafica. Se i LED 1 e 2 sono accesi e si sente il suono di accensione, ma questo LED è spento, allora la scheda grafica può non essere installata correttamente o deve essere sostituita.
- $\ddot{\textbf{u}}$  LED 4: Indica che il computer e lo schermo LCD stanno comunicando. Questo LED resterà acceso se il computer è acceso e il segnale video viene generato. Se il LED è acceso ma lo schermo non si accende, allora lo schermo LCD o l'inverter possono non essere installati correttamente o devono essere sostituiti.

Per rimontare il tuo dispositivo, segui le istruzioni in ordine inverso.